## Configurar cuentas de correo con Outlook Express

**Paso 1**: Haga clic en el botón **Inicio,** Elija **Todos los programas**. Luego haga clic en

## **Outlook Express**.

Una vez abierto el programa de correo "Outlook Express", seguir los siguientes pasos:

**Paso 2**: Para configurar la cuenta en Outlook, ir a Menú **Herramientas** y seleccionar **Cuentas...**

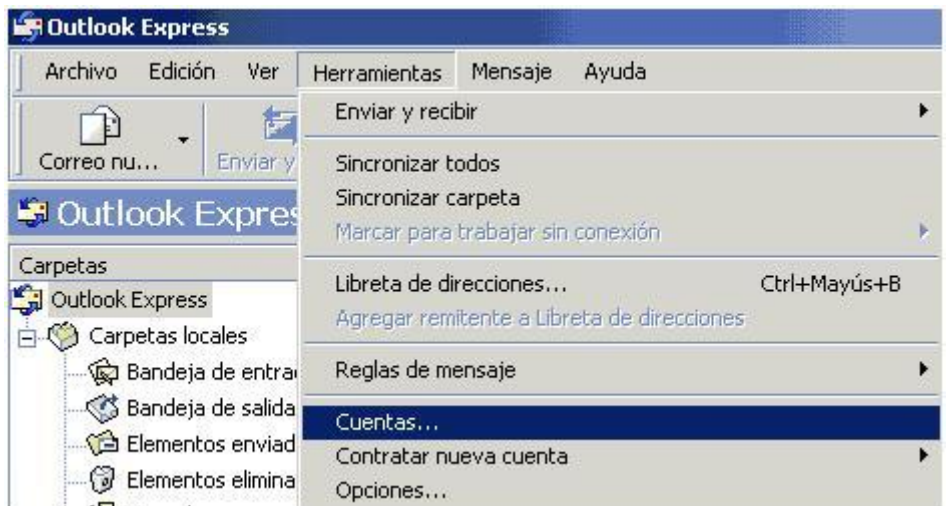

**Paso 3**: Hacer click en **Agregar** y luego seleccionar **Correos...**

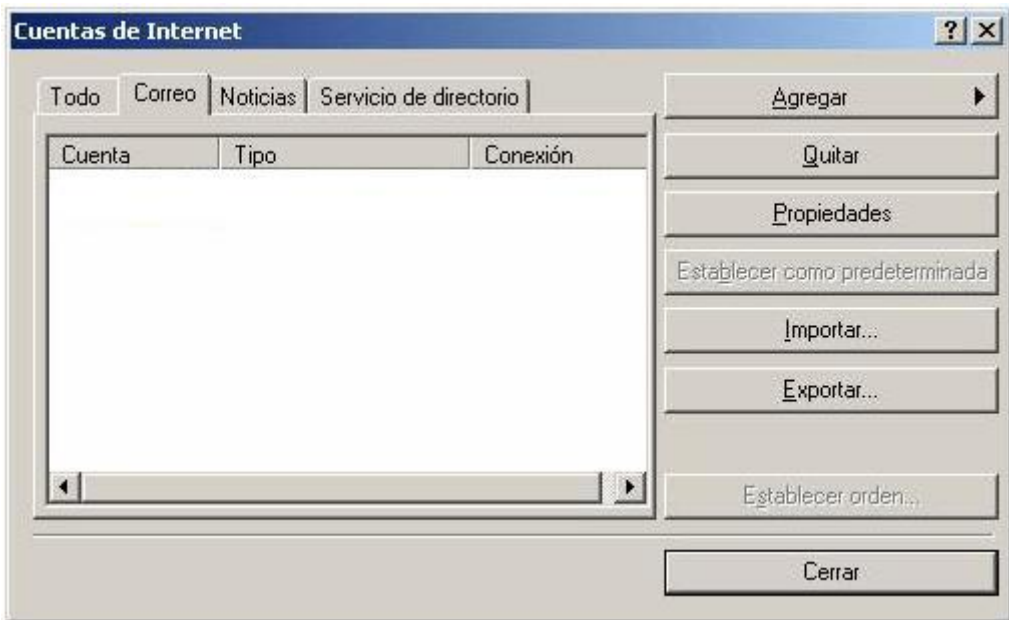

**Paso 4**: Escriba el nombre que quiera dar a la cuenta, que será el que aparecerá al que recibe el correo, por ejemplo **Gustavo Barrientos – Sistemas TSJ**

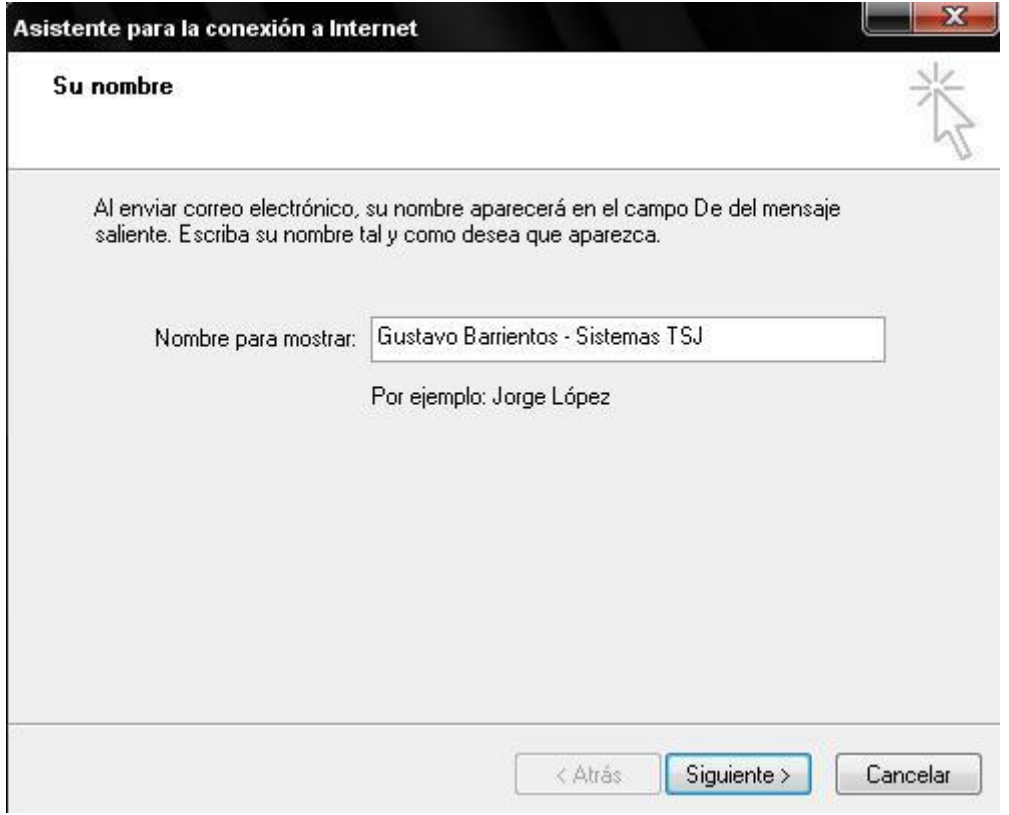

**Paso 5**: Inserte la dirección de correo electrónico

Siempre esta compuesta por la primer letra del nombre mas el apellido completo y luego el dominio @jussantacruz.gov.ar

En mi caso es: gbarrientos@jussantacruz.gov.ar

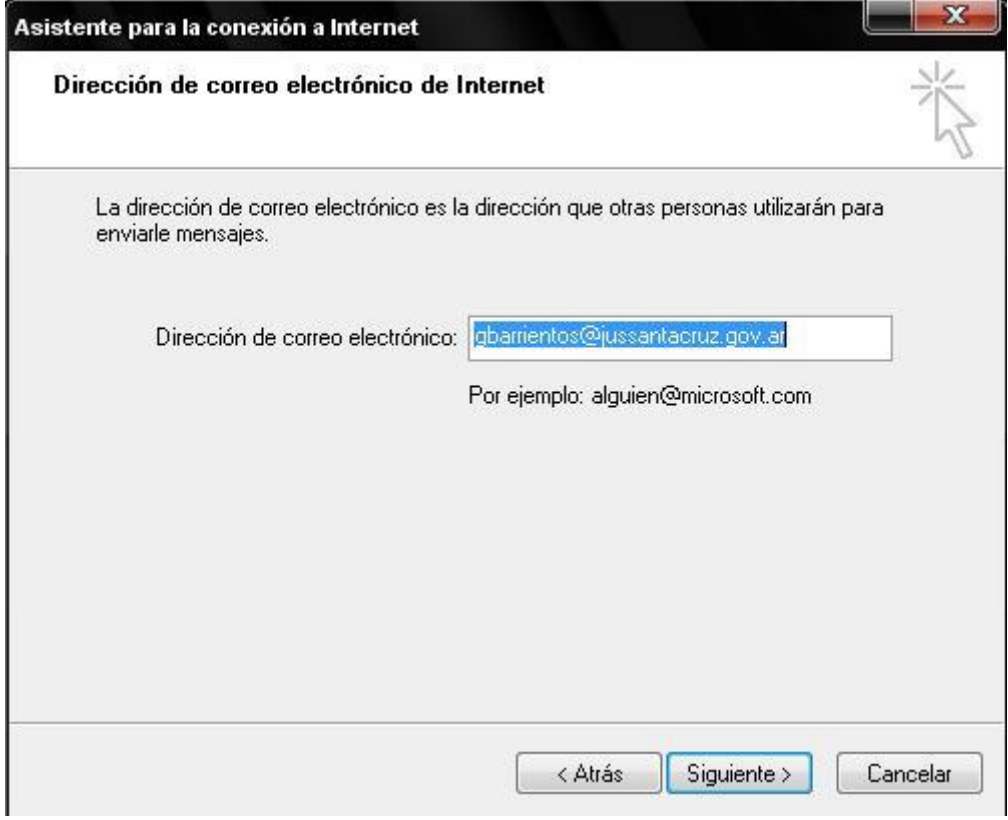

## **Paso 6**: En el campo **Servidor de correo entrante** y **Servidor de correo saliente** escriba

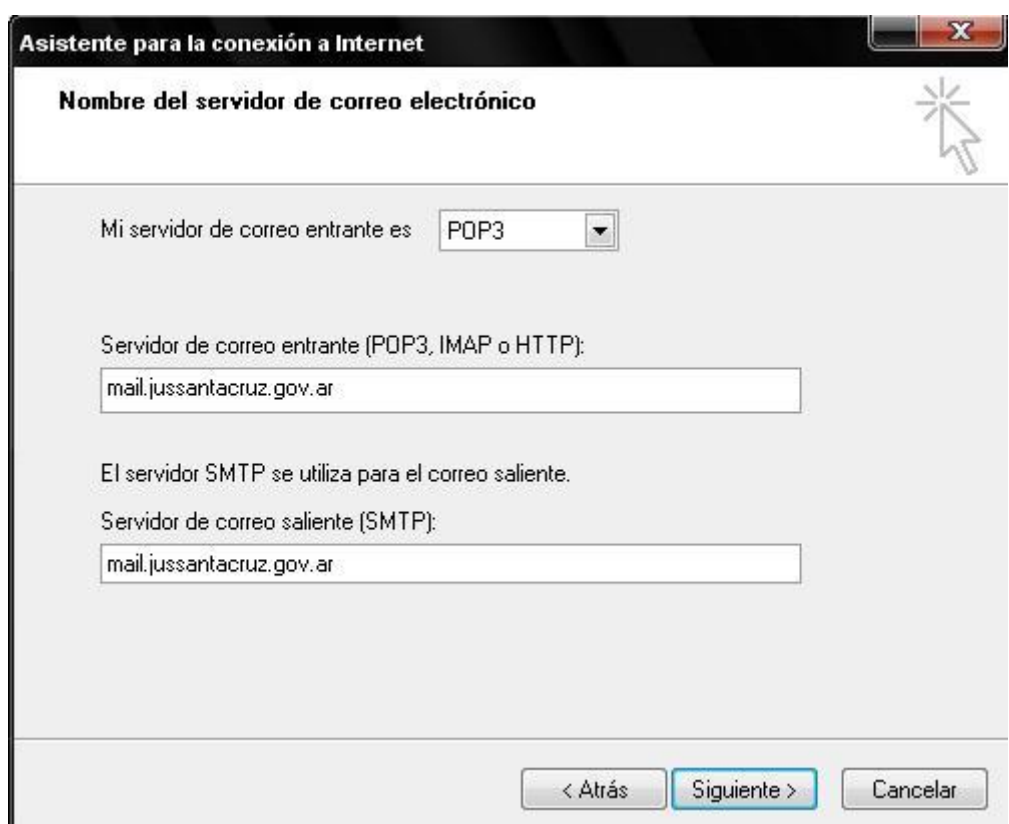

**mail.jussantacruz.gov.ar**

**Paso 7**: Inserte el nombre de la cuenta y la contraseña creados en el panel de control.

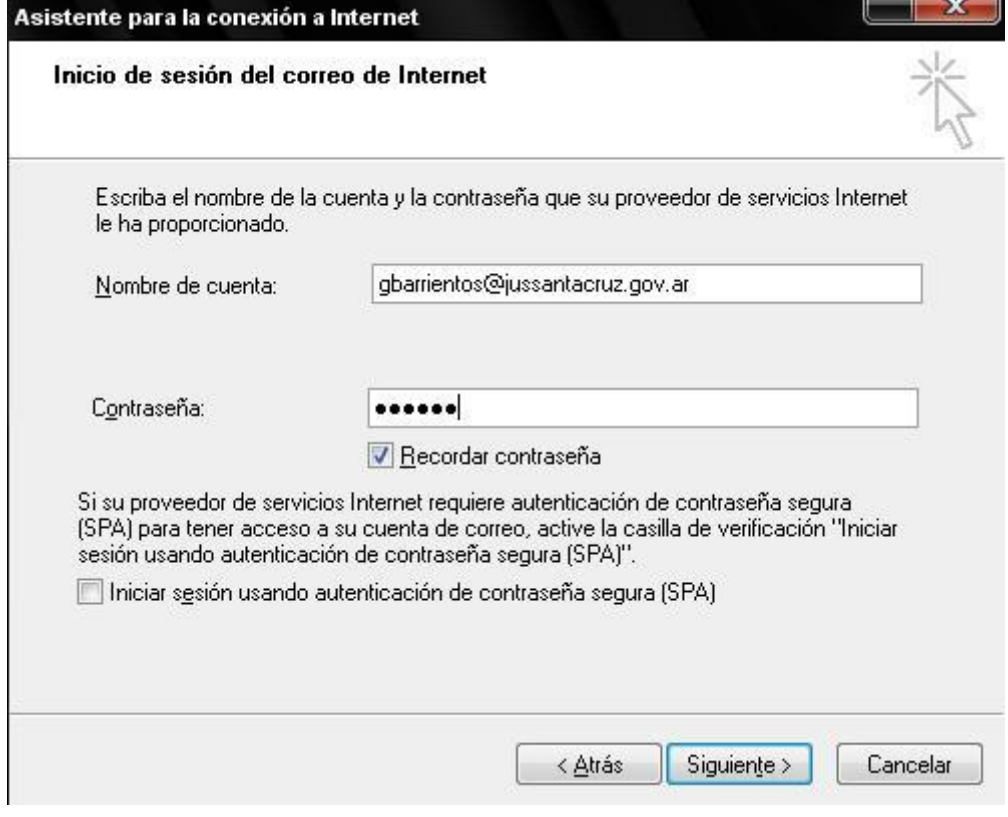

**Paso 8**: En la ventana siguiente, haga clic en **Finalizar**

**Paso 9**: Seleccionar la cuenta de correo creada y hacer un click en el botón **Propiedades**.

Seleccionar la pestaña **Servidores** y activar la casilla **Mi servidor requiere autenticación**.

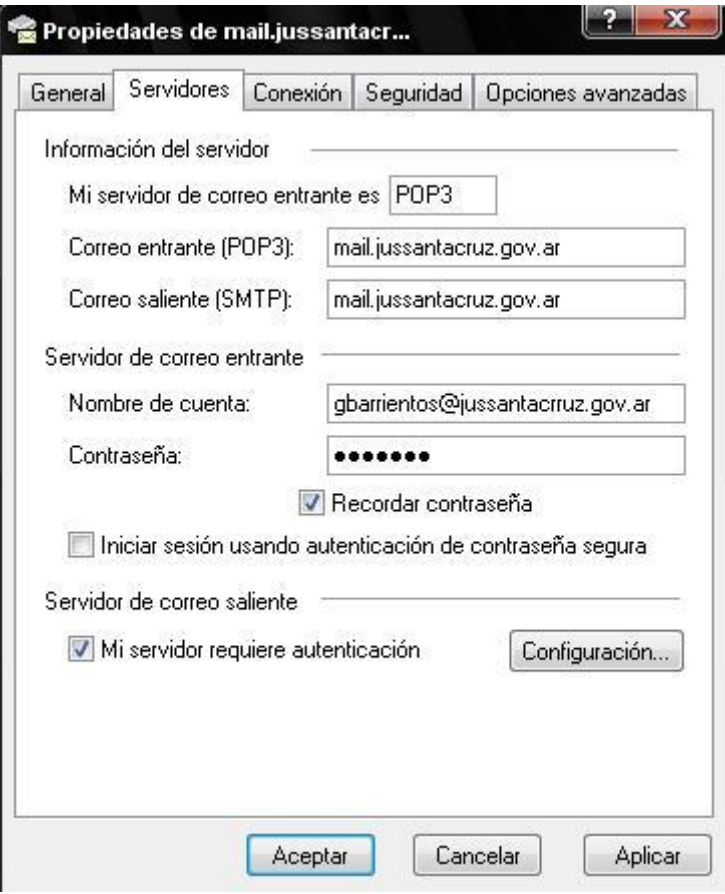